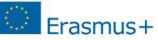

# **Erasmus+ Elektronikus pályázati űrlap**

# **Technikai útmutató pályázók részére**

Frissítve: 2014. február 25.

## **Tartalom**

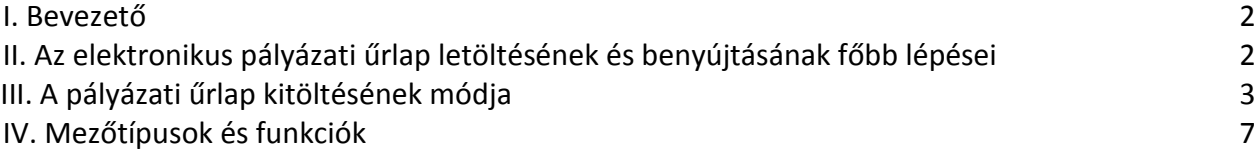

### <span id="page-1-0"></span>*I. Bevezető*

Az Erasmus+ program keretén belül a legtöbb pályázattípus esetében a pályázatokat elektronikus pályázati űrlapok kitöltésével, online kell benyújtani a Nemzeti Irodákhoz vagy a Végrehajtó Ügynökséghez (EACEA).

Az e-űrlap lehetővé teszi:

- A kötelező adatmezők kitöltésének ellenőrzését
- A pályázati űrlap online benyújtását
- A pályázati űrlap kinyomtatását
- Mellékletek elektronikus feltöltését

Az Erasmus+ elektronikus pályázati űrlapok interaktív PDF fájlok, amelyek kizárólag Adobe Reader programmal tölthetők ki. **Használjon legalább 9.1-es verziószámú Adobe Reader-t a megfelelő működéshez**. Ajánlott verzió: Adobe Reader XI version 11.0.06.

Amennyiben korábbi verziót vagy más programot használ (p. Foxit vagy Adobe Acrobat X PRO), az űrlap hibaüzenetet küld.

Adobe Reader egy ingyenesen hozzáférhető és telepíthető program (letöltés előtt meg kell adnia a használt operációs rendszert):

<http://get.adobe.com/hu/reader/otherversions/>

Az alábbi útmutatóban használt ábrák csupán illusztrációk, nem felelnek meg pontosan a pályázati űrlap pontjainak.

### <span id="page-1-1"></span>*II. Az elektronikus pályázati űrlap letöltésének és benyújtásának főbb lépései*

Az elektronikus pályázati űrlap letöltéséhez, a PIC kód ellenőrzéséhez, a költségvetés kitöltéséhez és az űrlap benyújtáshoz internetkapcsolat szükséges, az űrlap kitöltése, mentése és ellenőrzése azonban internetkapcsolat nélkül is lehetséges.

- $\boxtimes$  Töltse le a pályázati űrlapot a [TKA honlapjáról](http://www.tpf.hu/pages/content/index.php?page_id=11242).
- **PDF fájlként mentse el saját számítógépére.**

*AZ ELEKTRONIKUS ŰRLAPOT KÖZVETLENÜL A BÖNGÉSZŐ FELÜLETÉRŐL NEM LEHET KITÖLTENI ÉS BENYÚJTANI, EZÉRT KÉRJÜK, HOGY AZT A PÁLYÁZÓK SZÁMÍTÓGÉPÜKRE IS MENTSÉK LE.*

*A LETÖLTÖTT ELEKTRONIKUS ŰRLAPOT BÁRMIKOR EL LEHET MENTENI ANÉLKÜL, HOGY AZ ADATOK ELVESZNÉNEK.*

- Töltse ki a kötelező és az opcionális adatmezőket.
- Ellenőrizze az űrlapot
	- o Minden oldal alján talál Ellenőrzés gombot, amivel ellenőrizni tudja a kötelező mezők kitöltését.
- o Az űrlap végén található Ellenőrzés gombbal ellenőrizni tudja, hogy valamennyi kötelező részt kitöltött-e, és az adatok megfelelnek-e néhány alapvető formai követelménynek;
- $\boxtimes$  Nyomtassa ki:
	- o Az M. pont végén a Nyilatkozat nyomtatása gombra kattintva nyomtassa ki a pályázó szervezet hivatalos képviselőjének jogi nyilatkozatát.
- Töltse fel:
	- o a hivatalos képviselő által aláírt, az intézmény/szervezet pecsétjével ellátott Nyilatkozatot beszkennelve;
	- o hazai konzorcium pályázata esetén a koordinátor és a partnerek által is aláírt megbízóleveleket;
	- o a Nemzeti Iroda által előírt és/vagy javasolt egyéb dokumentumokat.

Vegye figyelembe, hogy a feltölthető dokumentumok száma legfeljebb 5, méretük összesen legfeljebb 5.120 Kb lehet. Hasonló típusú dokumentumokat összefűzve is feltölthet (pl. több szándéknyilatkozatot, több megbízólevelet stb.)

A támogatott fájltípusok a következők: pdf, doc, docx, xls, xlsx, jpg, txt, odt, ods.

#### **Használjon beszédes fájlneveket!**

- $\boxtimes$  Nyújtsa be az elektronikus űrlapot:
	- o Az űrlapot online kell benyújtani (ehhez működő internetkapcsolattal kell rendelkezni). A rendszer az űrlap befogadásáról szóló visszajelzést az űrlap O.4. "Beküldési összefoglaló" c. pontja alatt jeleníti meg.
	- o *Alternatív beküldési eljárás: Kizárólag abban az esetben, ha az online benyújtás nem lehetséges, a határidőt követő 2 órán belül (ld. III.6. bekezdés).*
	- o A pályázatot CSAK ONLINE KELL BENYÚJTANI, nem szükséges postán elküldeni!
- Mentse el:
	- $\circ$  Benyújtás után mentse el az űrlapot (Fájl  $\rightarrow$  Mentés másként, vagy ha már korábban elmentette a fájlt, akkor a Mentés gombra kattintva)
- $\boxtimes$  Nyomtassa ki:
	- o A benyújtott, végleges pályázati űrlapot kinyomtathatja saját maga számára az űrlap végén található Űrlap nyomtatása gombra kattintva.

#### <span id="page-2-0"></span>*III. A pályázati űrlap kitöltése (technikai tudnivalók)*

A pályázó által követendő eljárás:

*! FIGYELEM: A KÖVETKEZŐ LEÍRÁS FELTÉTELEZI, HOGY A PÁLYÁZÓ LETÖLTÖTTE AZ ELEKTRONIKUS ŰRLAPOT.*

Az adatok megőrzéséhez folyamatos **mentés szükséges**!

1. Nyissa meg az elektronikus pályázati űrlapot a Fájl – Megnyitás paranccsal vagy kattintson kétszer a fájlra. Az Űrlap megnyitása ablak lehetővé teszi a számítógép meghajtóin és mappáiban való keresést.

Töltse ki az adatmezőket. Adatok bevitele legördülő menüből történő választással vagy szöveg beírásával lehetséges:

- o Szöveg beírásához kattintson a szövegmezőbe.
- o Válassza ki a megfelelő adatot a legördülő menüből, listából vagy felugró naptárból. Amennyiben a legördülő listában nem látható a teljes szöveg, a kurzorral álljon a szövegsor fölé, és kis ablakban láthatóvá válik a teljes leírás:

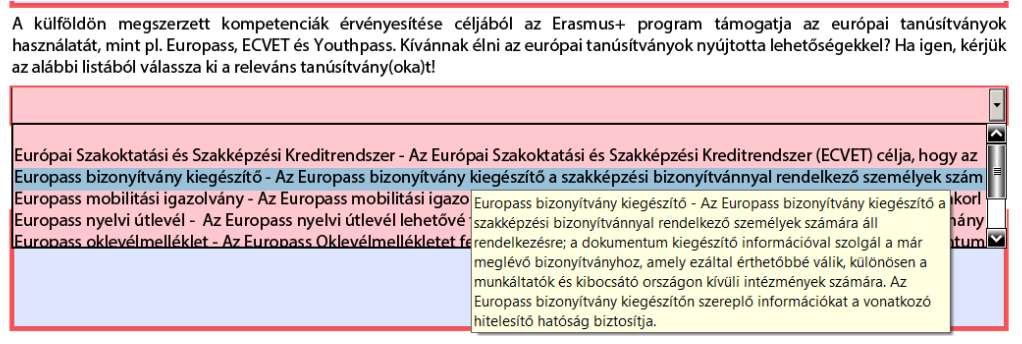

o A mezők között egérrel vagy a TAB gombbal navigálhat.

Kérjük, vegye figyelembe:

- a. A kötelező mezőket **piros szín** jelzi (leírás a IV.A.2. bekezdésben)
- b. A **szürke** színben megjelenő mezők automatikus vagy számított mezők, amelyeket nem lehet módosítani. Ezek alapértelmezett értékeket, előre kiszámított eredményeket, vagy már előzőleg máshol megadott értékeket tartalmaznak.
- c. Ha olyan táblák vagy mezők vannak az űrlapon, ahol többszörös adatbevitel lehetséges, akkor a "Hozzáadás" Add vagy "Törlés" Delete , illetve a  $\begin{array}{|c|c|}\n\hline\n\end{array}$ ikonok használatával lehet sort hozzáadni vagy törölni.
- d. A sorszámozások, illetve a számolások eredményei néhány táblázatban automatikusan megjelennek.
- e. A költségvetési táblázatok esetében (kivéve Speciális igény és Rendkívüli költségek) az űrlap automatikusan számol, amennyiben korábban kiválasztotta a megfelelő nemzeti irodát, illetve megadta a célországot, résztvevők számát, időtartamot, továbbá a megfelelő távolság kategóriát.
- f. Javasoljuk, hogy az online benyújtás előtt az igényelt összeget előzetesen számolja ki a honlapon, illetve a Pályázati kalauzban szereplő táblázatok alapján, és vesse össze az űrlap által kalkulált összegekkel!
- **g. A C.1.2., az E.1. (európai tanúsítványok megadása), az I.5. és I.6. pontokban sorokat, amennyiben releváns, a táblázat alatti jelre kattintva tud megjeleníteni.**

Kitöltés közben bármikor lehet menteni a bevitt adatokat. Annak elkerülése érdekében, hogy valamilyen technikai probléma miatt elvesszenek a bevitt adatok, javasoljuk, hogy minden oldal kitöltése után mentse a fájlt.

#### *! ELLENŐRZÉS ELŐTT MINDIG LEHETSÉGES A MENTÉS.*

2. Kitöltés után nyomja meg az űrlap O.1. pontjában az "Ellenőrzés" gombot, hogy ellenőrizni lehessen a bevitt adatok teljességét és formai megfelelőségét. Az űrlap érvényességéről felugró ablakban értesíti a pályázót a rendszer:

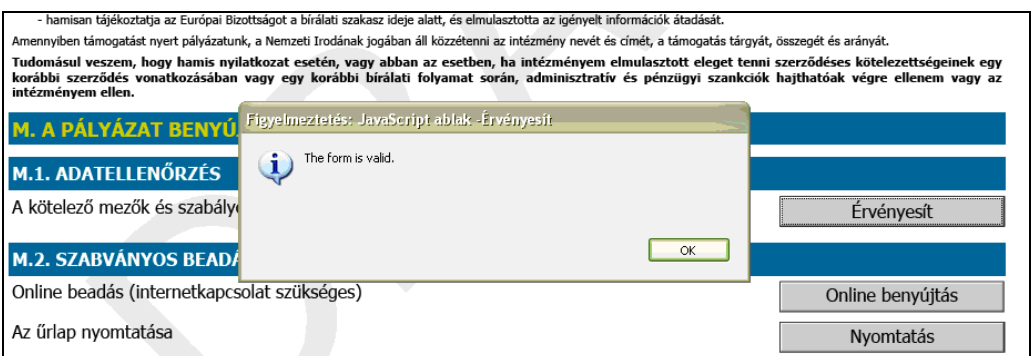

Ha a pályázó:

- a. befejezte az elektronikus űrlap kitöltését,
- b. ellenőrizte, hogy minden kötelező mezőt kitöltött-e és az elektronikus űrlapot ellenőrizte-e,
- c. meggyőződött arról, hogy a bevitt adatok tartalma helyes, tehát alaposan átolvasta a legutolsó változatot,
- d. kinyomtatta, aláíratta és feltöltötte a hivatalos képviselő nyilatkozatát,
- e. feltöltötte az összes szükséges mellékleteket,
- f. ajánlott: elmentette az űrlapot a saját számítógépére is,
- 3. akkor nyomja meg az "Online benyújtás" gombot. A benyújtás előtt a rendszer kéri az Európai Bizottság szerveréhez történő kapcsolódást. Az online benyújtáshoz **engedélyezze** a kapcsolódást:

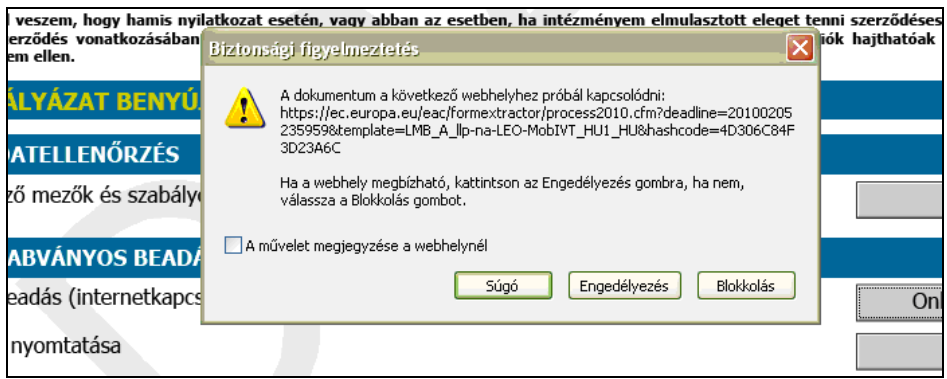

Ha nincsenek hibák a folyamatban, a rendszer az űrlap befogadásáról szóló visszajelzést az űrlap O.4. "Beküldési összefoglaló" c. pontja alatt jeleníti meg. Ez tartalmazza a beküldési

státuszt, a beküldési azonosítót, a beküldés helyi dátumát, az űrlap ellenőrző kódját és egy, az űrlap nyomtatására vonatkozó rövid leírást.

#### **Kérjük, ugyanazt a pályázati anyagot csak egyszer nyújtsa be!**

Ha hiba történik (nem jelenik meg 1 percen belül a beküldési azonosító vagy más hibaüzenet érkezik) akkor a III.6. bekezdésben leírt alternatív benyújtási eljárást kell alkalmazni.

*A BENYÚJTÁSHOZ LEGALÁBB EGYSZER, A KITÖLTÉS BEFEJEZTÉVEL AZ ŰRLAP VÉGÉN TALÁLHATÓ ELLENŐRZÉS GOMBRA KELL KATTINTANI. ELLENKEZŐ ESETBEN HIBAÜZENET ÉRKEZIK.*

Az űrlapot és a feltöltött mellékleteket **kizárólag online kell benyújtani**. Postai úton semmit nem szükséges beküldeni a Nemzeti Irodához.

- Mentse el: *a kitöltött, benyújtott pályázati űrlapot* számítógépére.
- Nyomtassa ki (amennyiben szeretné):

*a kitöltött, benyújtott pályázati űrlapot*. A nyomtatáshoz használja "Az űrlap nyomtatása" gombot. (vagy a Fájl menü Nyomtatás parancsát).

- Ha hiba lépne fel a benyújtási eljárás során:
- ! *HA AZ ELEKTRONIKUS ŰRLAP TELJES ÉS ÉRVÉNYESÍTETT, DE A BENYÚJTÁS NEM LEHETSÉGES, AKKOR KÉRJÜK:*
	- *a. ELLENŐRIZZE, HOGY A SZÁMÍTÓGÉP INTERNETES KAPCSOLATA ÉL-E;*
	- *b. KÉRDEZZE MEG A NEMZETI IRODÁT AZ ISMERT PROBLÉMÁKRÓL;*
	- *c. HA NINCS MEGOLDÁS, AKKOR KÖVESSE AZ ALTERNATÍV BENYÚJTÁSI ELJÁRÁST.*

Amennyiben nem tudja online beküldeni a pályázatát, lehetősége van arra, hogy a hivatalos pályázati **határidő lejártát követő két órán belül** e-mailen keresztül nyújtsa be pályázati anyagát a Nemzeti irodához, ha bizonyítani tudja, hogy az utolsó benyújtási kísérlet még a határidő előtt megtörtént.

Ehhez az alábbi három feltételnek egyszerre kell teljesülnie:

- o A pályázati űrlap *Beküldési összefoglaló* táblázata szerint az utolsó benyújtási kísérlet még a határidő előtt történt.
- o A határidő után 2 órán belül értesíti erről a Nemzeti irodát.
- o A határidő után 2 órán belül e-mailben elküldi a Nemzeti irodának a pályázatot.
- A. Mentse el:
	- o Az érvényesített, de online nem benyújtott pályázati űrlapot számítógépére.
- B. Küldje el mellékletként a Nemzeti Iroda által erre a célra megadott e-mail címre:
	- o a teljes elektronikus űrlapot,
	- o minden olyan fájl mellékletet, amelyet a pályázathoz csatolni kíván,
	- o a Beküldési összefoglalóról készített képernyőképet, amelyen jól látszik, hogy az elektronikus űrlapot nem tudta online beküldeni.

## <span id="page-6-0"></span>*IV.Mezőtípusok és funkciók*

#### **A. Mezőtípusok**

Az elektronikus űrlapon 3 típusú mező található:

#### 1. *Előre kitöltött vagy számított mezők*:

Szürke háttérrel jelennek meg. Nem lehet adatot bevinni.

Participant Portálon történő regisztráció során megadott adatok megjelenése a pályázati űrlapon:

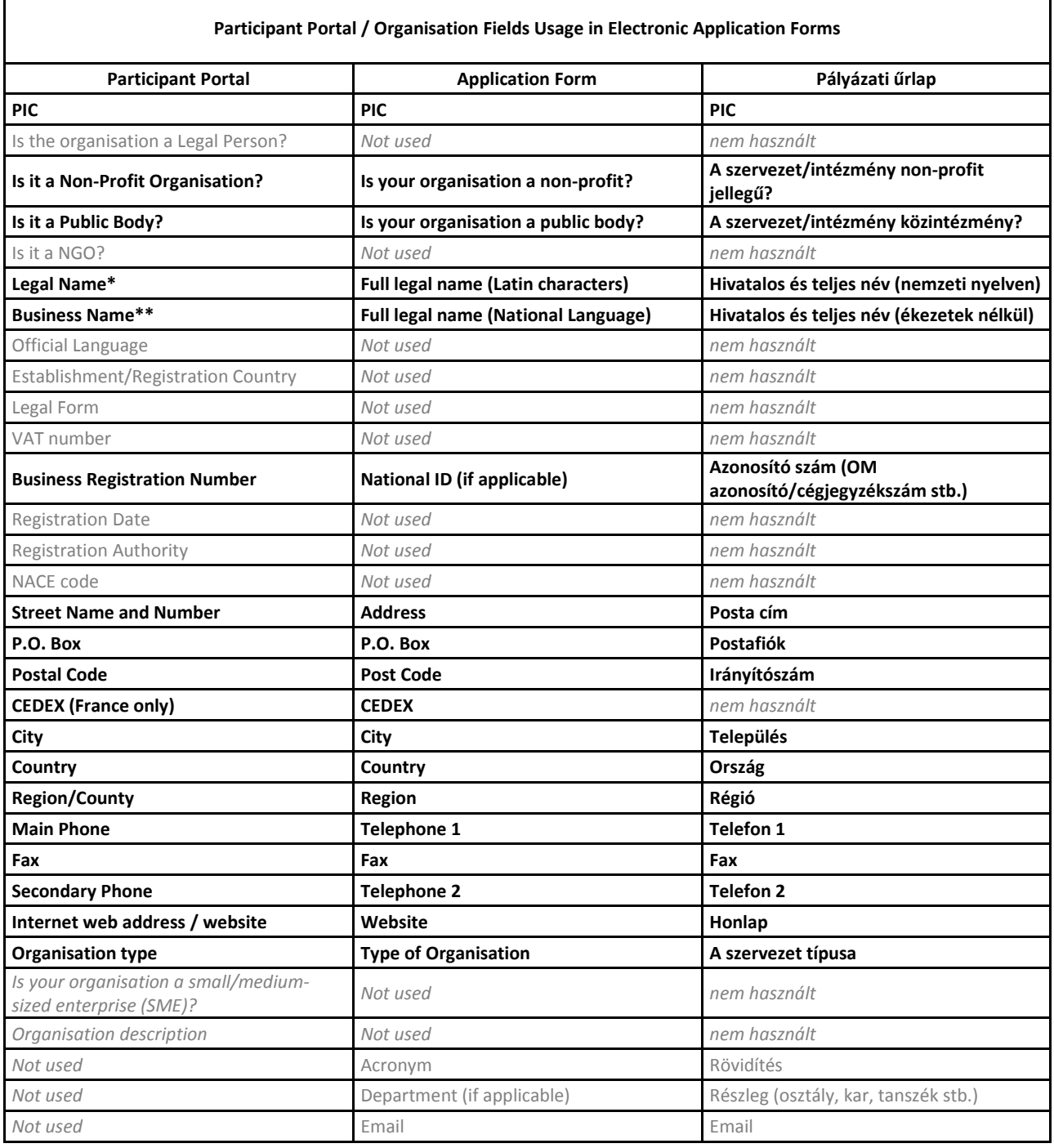

#### 2. *Kötelező mezők*:

Piros határvonalakkal vagy rózsaszín háttérrel láthatók. Minden ilyen típusú mezőt ki kell tölteni. Ennek hiányában az űrlapot nem lehet érvényesíteni és benyújtani.

#### 3. *Opcionális mezők*:

Sárga háttérrel vagy piros határvonal nélkül jelennek meg. Ki kell őket tölteni, ha releváns a mező, de nem kötelező adatot bevinni.

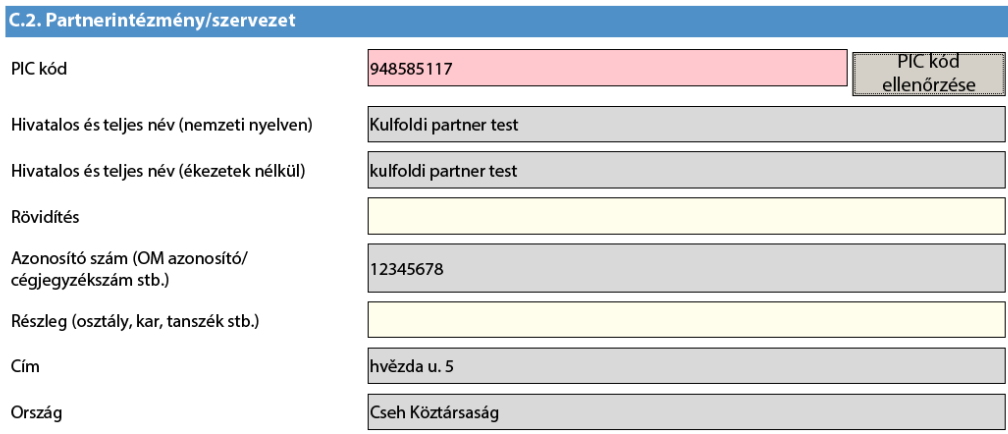

#### **B. Elemek hozzáadása/törlése**

Két alapvető funkció áll rendelkezésre elemek hozzáadásához és törléséhez.

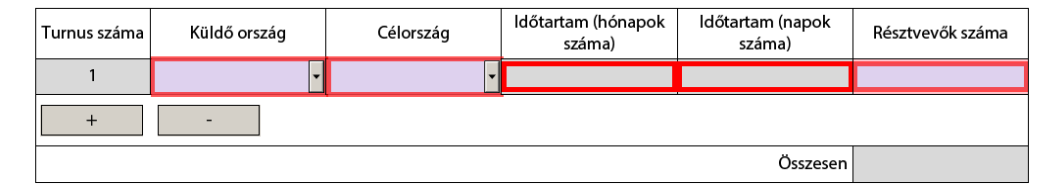

Az elektronikus űrlap kitöltése során új sor hozzáadásához a "+" gombra kell kattintani.

Ha sort szeretnénk törölni, akkor ezt a "-" gombbal tehetjük meg.

- **C. Gombok**
	- *"Ellenőrzés"(validate) gomb*: Ellenőrzi, hogy minden kötelező mezőt kitöltött-e a pályázó. Ha valamelyik is hiányzik, egy üzenetablak bukkan fel a hiányzó mező megjelölésével. Ilyen gomb minden oldal alján látható és mindegyik gomb a teljes űrlapot ellenőrzi, nem csak az adott oldalt.
	- *"A Nyilatkozat nyomtatása" gomb*: kinyomtatja a pályázó szervezet hivatalos képviselőjének jogi nyilatkozatát.
	- *"Online benyújtás" (Submit online) gomb*: Szintén végrehajtja az érvényesítést. Ha minden rendben van, elküldi az adatokat a központi szerverre. Ha a benyújtás sikeres, a rendszer az űrlap befogadásáról szóló visszajelzést az űrlap O.4. "Beküldési összefoglaló" c. pontja alatt jeleníti meg.

*"Az űrlap nyomtatása"(Print form) gomb*: kinyomtatja a pályázati űrlapot.

Kérjük, nyomtatás előtt ellenőrizze a nyomtatási képet, hogy minden mező jól látható-e. Megfelelő nyomtatás érdekében javasoljuk, hogy a Nyomtatás ablakban válassza az Oldalméretezés: *Zsugorítás a nyomtatható területhez* opciót.

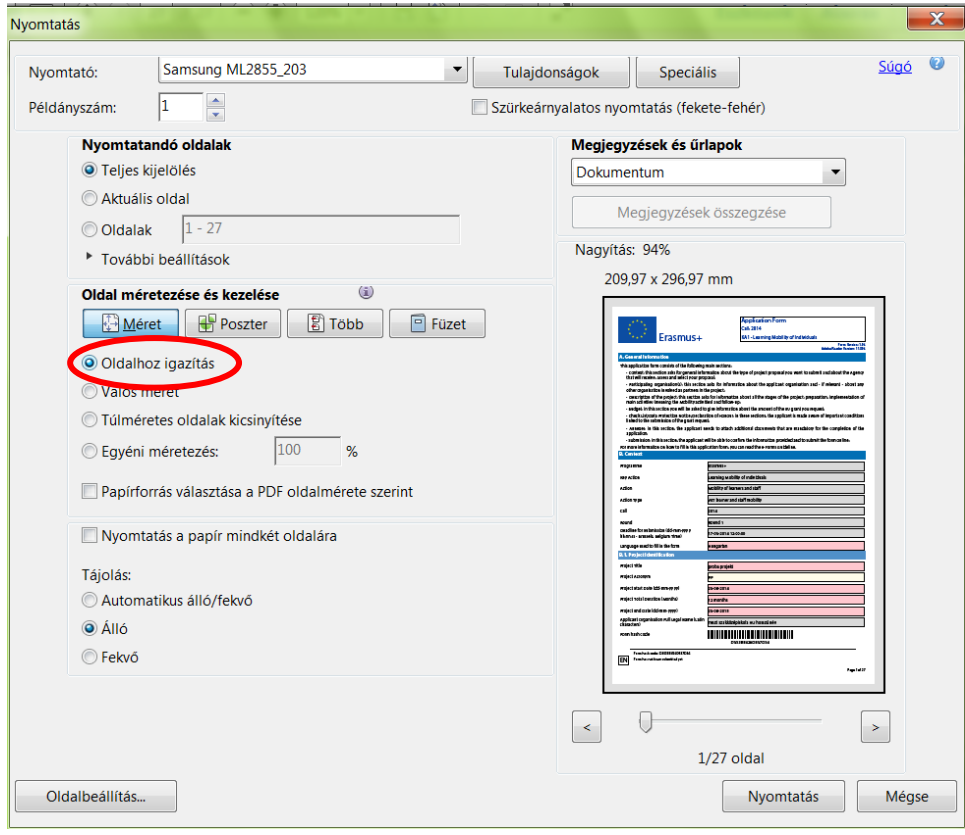

#### **D. PDF alapfunkciói**

PDF alapfunkciói megtalálhatók a Top menüben és/vagy ikonként a navigációs panelen, attól függően, hogy a felhasználó melyik Adobe Reader-t használja. Ennek pontos használata az Adobe Reader súgójában olvasható.